## カリキュラム予約システム操作手順

## 【マイページへのログインの仕方】

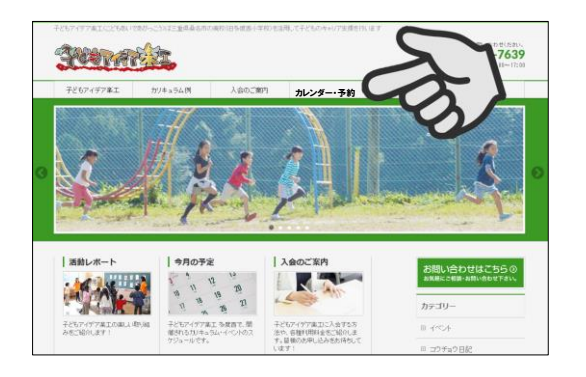

- パソコン、スマートフォンで、子どもアイデア楽工の ホームページ「カレンダー・予約」から予約システムに 入るか、下記URLを直接入力してください  $\bigcirc$ 
	- 【PC・スマホ】http://www.kidea-gakko.or.jp/offer/
	- 【 ガラケー 】 http://kidea-schedule.resv.jp/

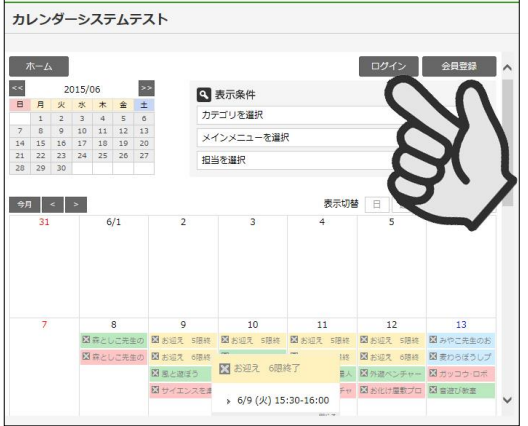

ログインします  $\overline{\textcircled{2}}$ 

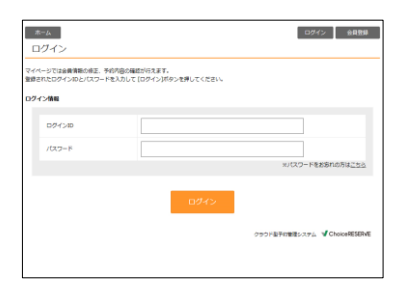

ログインID、パスワードを入力してください

※ID、パスワードをお忘れの方はお問合せください

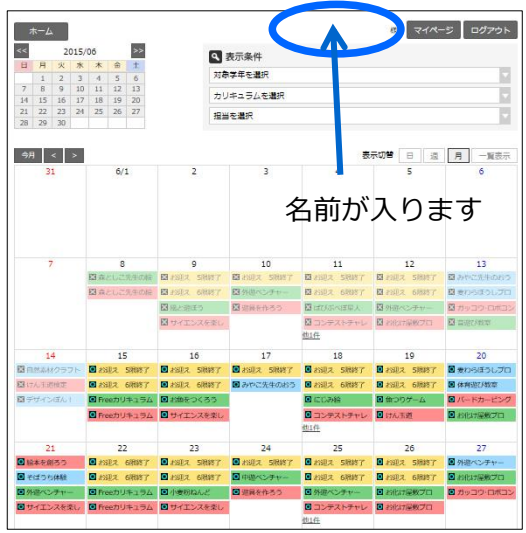

会員のお子さまの「マイページ」が表示されました 右上に予約するお子さまのお名前が表示されているか 確認してください ③

> ※兄弟の申込みは一度ログアウトしてから再度ログインして ください(1人ずつの入力が必要です)

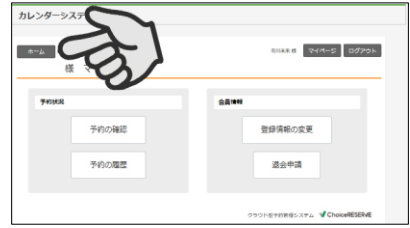

「ホーム」ボタンを押してカレンダーページへ戻ります

## 【カリキュラム予約の仕方】

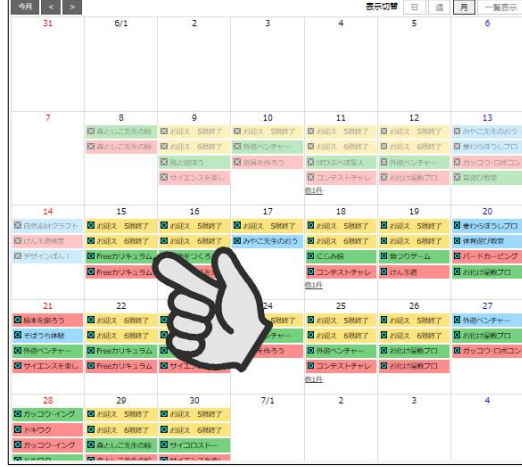

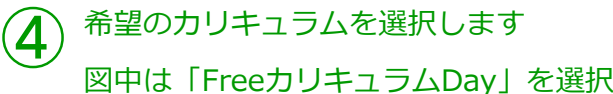

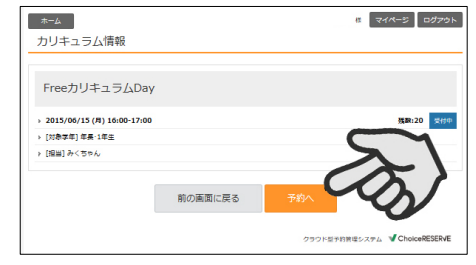

「予約へ」を押します

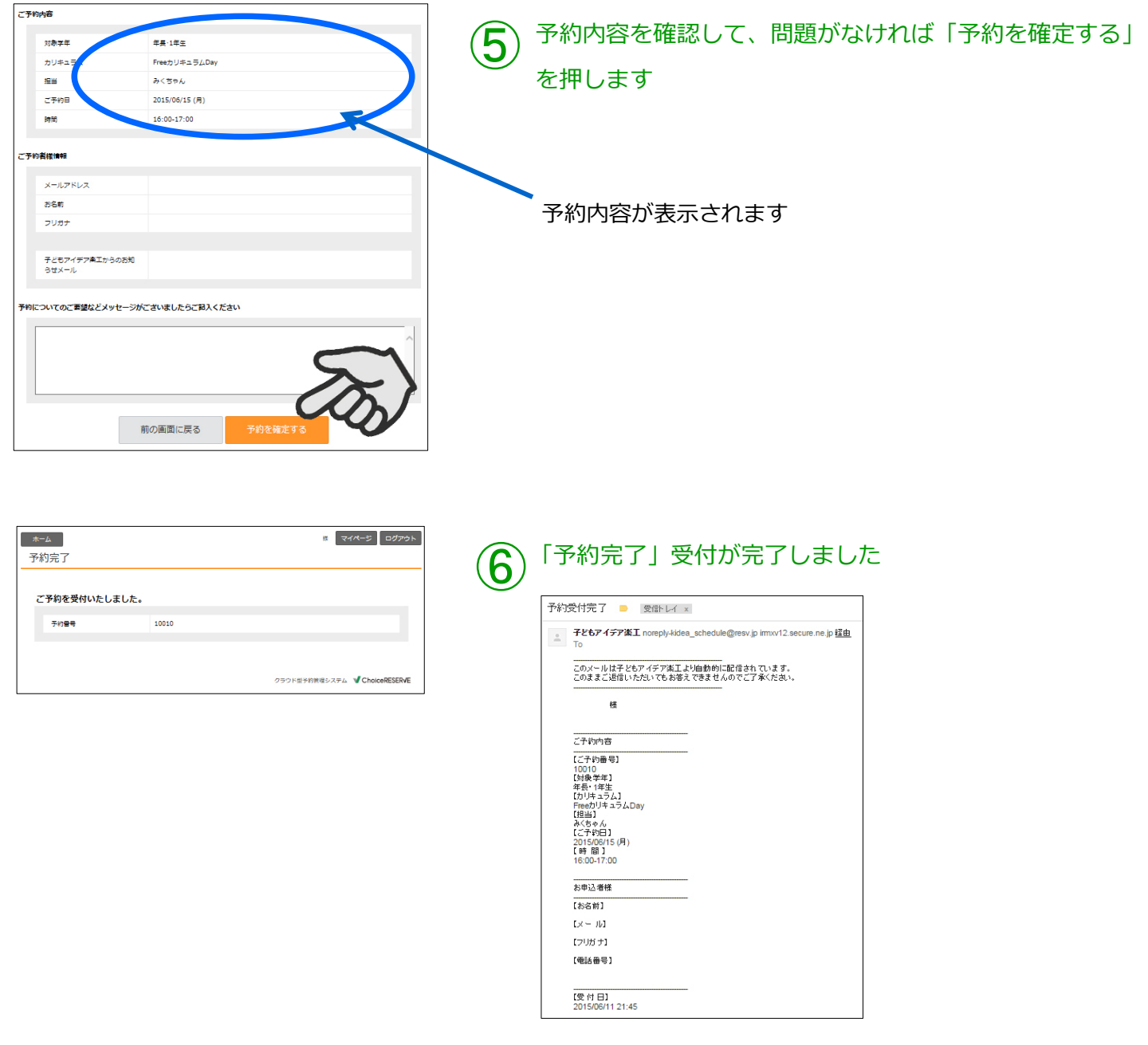

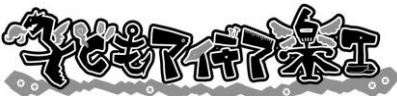

予約完了メールが届きます